## Texas Raptor Monitoring Network

–

## quick start guide

Thank you for your interest in participating in the Texas Raptor Monitoring Network. This guide will provide instructions for downloading the Survey123 app which is used for collecting observations. Additionally, Survey 123 can be accessed through an internet browser on a personal computer.

iPhone (Apple App Store)

**Instructions** 

- 1. Open the Apple App Store on your iPhone or iPad.
- 2. Search for "Survey123" without typing the quotation marks.
- 3. Scroll through the results until you see "ArcGIS Survey123", click the download icon to the right.
- 4. Once downloaded, open the app.
	- a. If prompted, allow Survey123 to access the camera. This will allow you to upload photos of your observations.
- 5. Click "Continue without signing in"
	- a. If prompted, allow Survey123 to use your location. I recommend the setting "Allow While Using App".
- 6. Within the App, tap the QR code icon to open your device's camera and scan the QR code below.
	- a. You may need to click on a popup menu to open the link embedded within the QR code.
- 7. Once you follow the link embedded within the QR code, select the option to "Open in the Survey123 field app".
	- a. This will open the survey within the Survey123 app.
	- b. You can either enter data or exit the survey form by clicking the "X" in the upper lefthand corner.

The Texas Raptor Monitoring Network survey form will now be added to your Survey123 app. Anytime you open the app, you will be able to access the survey form. The steps above are a one-time process.

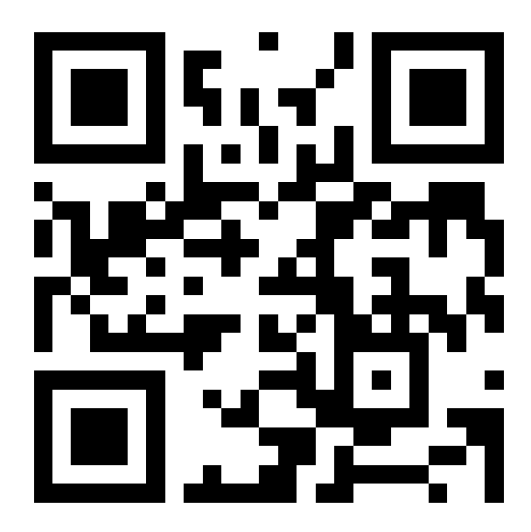

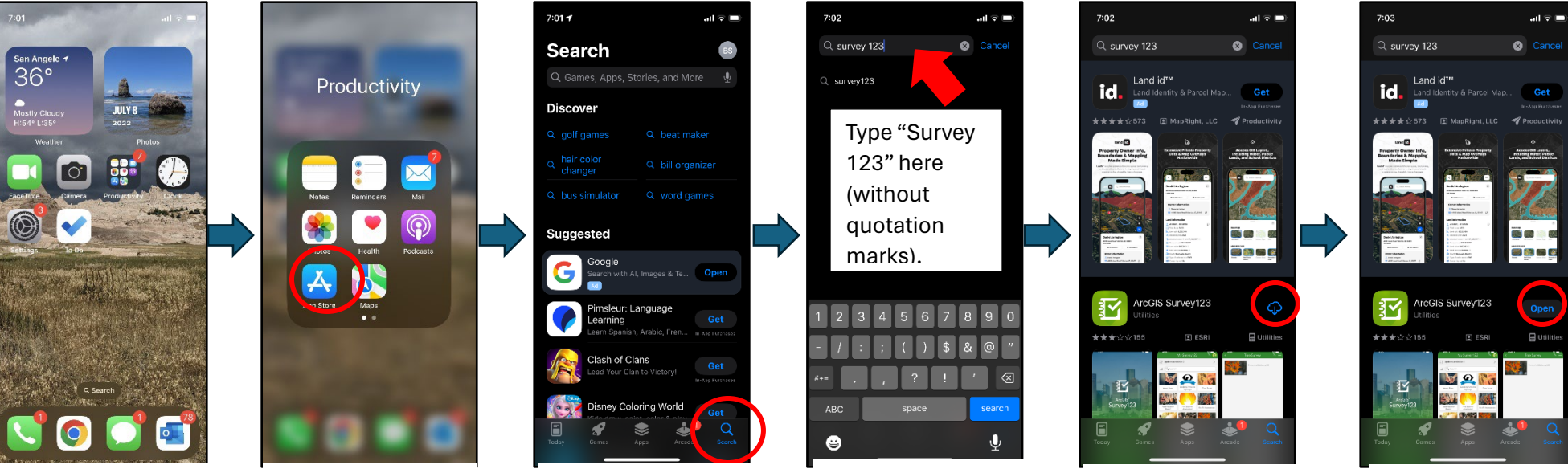

permission

1. Open device 2. Locate Apple App Store

option to bypass

service when using app

3. Click on search 4. Search for app 5. Download app 6. Open app

icon to open camera

- 
- 

embedded in QR code

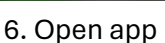

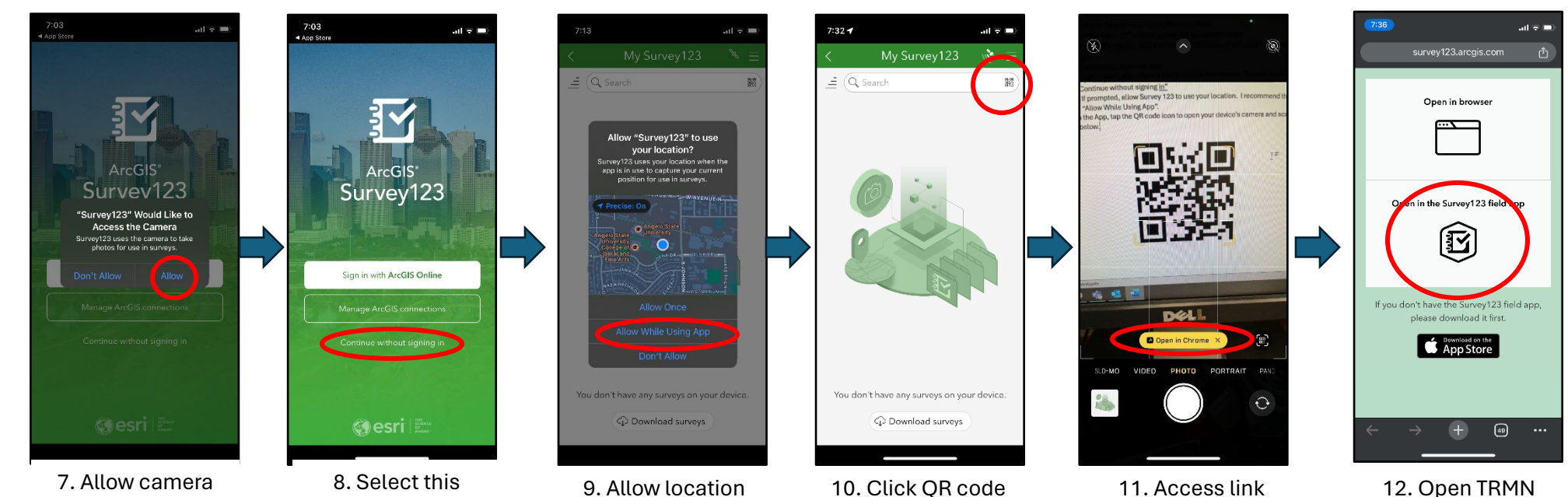

12. Open TRMN survey form in Survey123